# **UBC FASmail Outlook Web AppUsage Guide for Email and Calendaring**

Provided by UBC Information Technology

a place of mind

#### About this Guide

This usage guide is intended to showcase E-mail, Calendaring and the Global Address List lookup in FASmail using the Outlook Web App (OWA).

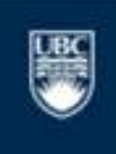

a place of mind

# The OWA Layout

The OWA webmail client separates the Email layout into various components including:

- -Email accounts and folders
- -Listing of Emails
- Preview window for an Email<br>Calendar with remindare
- -Calendar with reminders

The rest of this guide will give you an introduction to each of the components above.

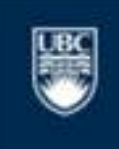

a place of mind

#### OWA Layout

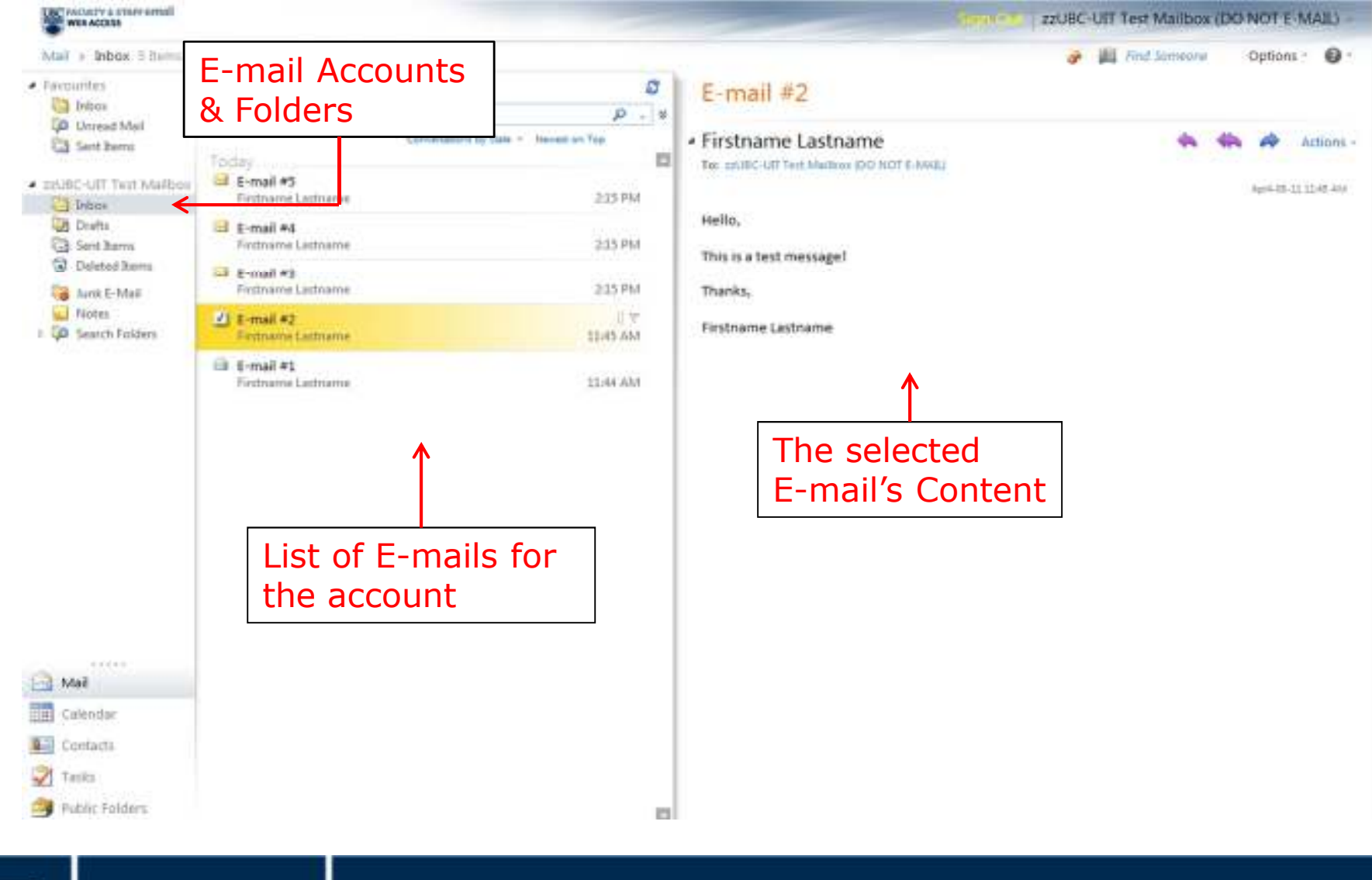

a place of mind

THE UNIVERSITY OF BRITISH COLUMBIA

罂

#### OWA Features - Tabs

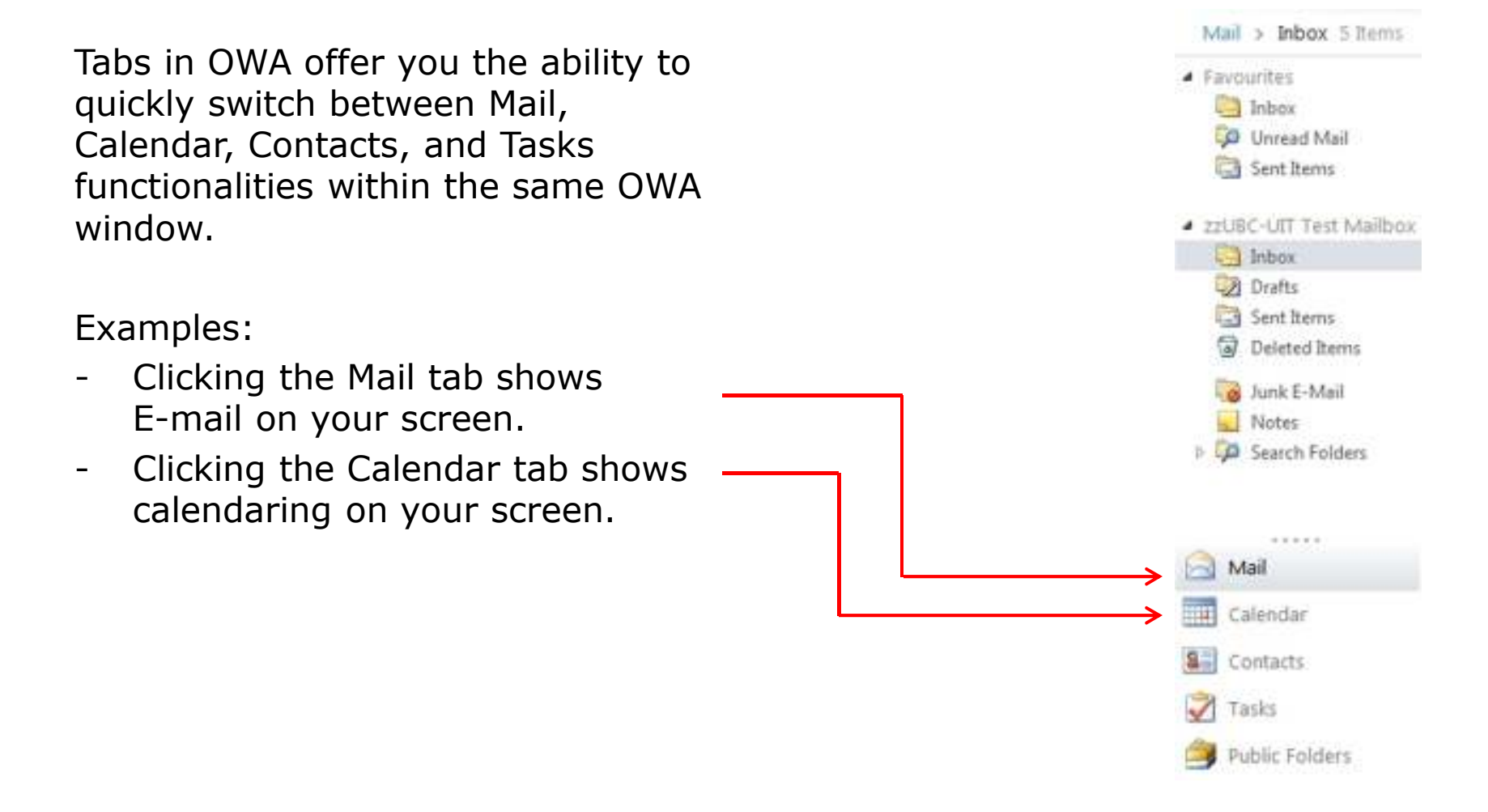

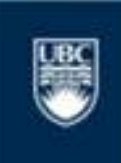

a place of mind

# How to Compose an Email (1)

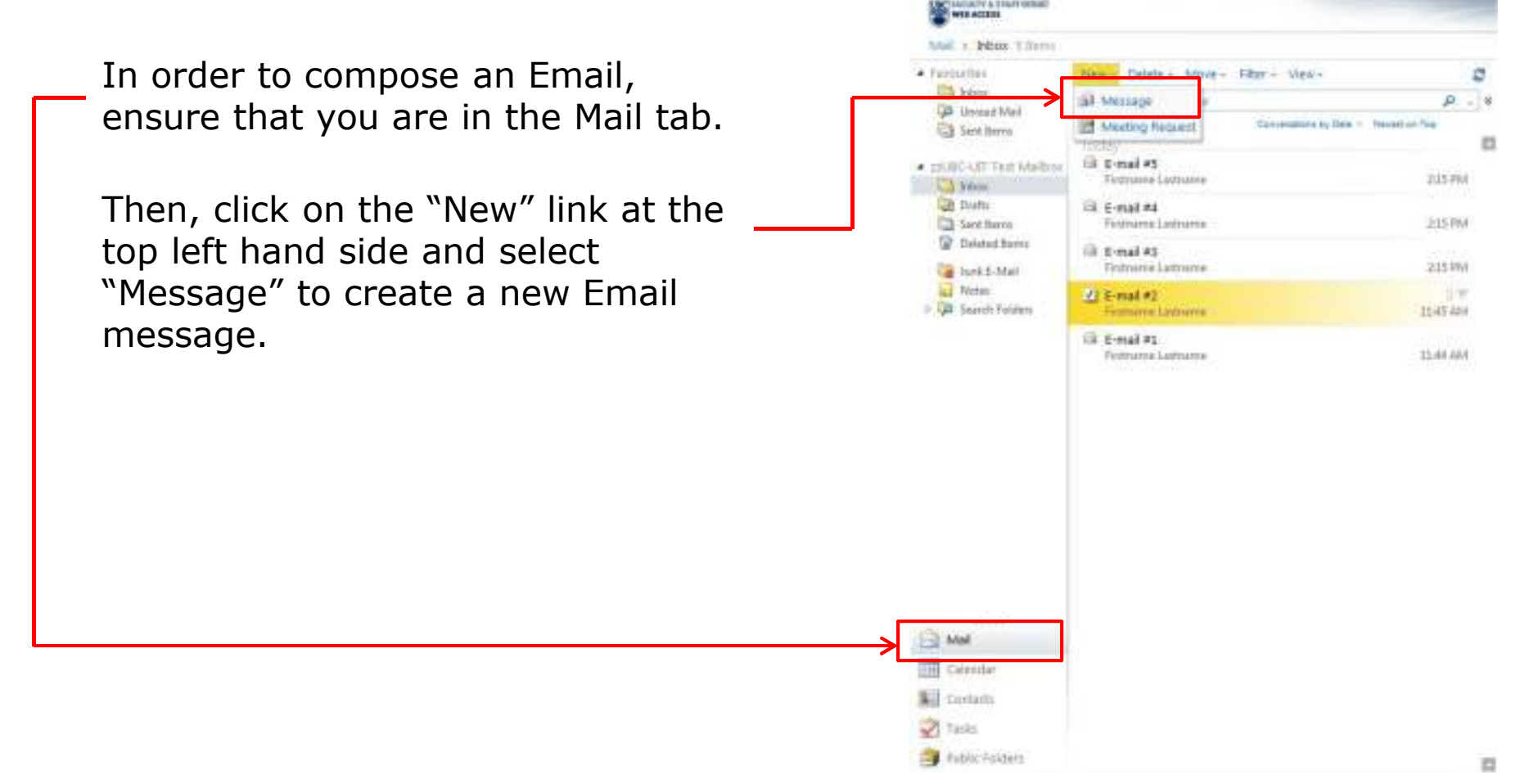

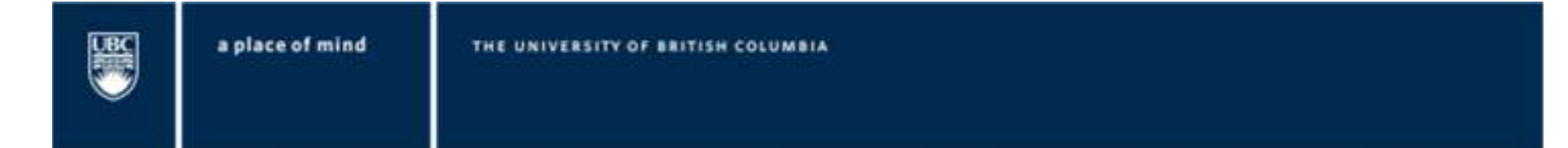

#### How to Compose an Email (2)

Once the new Email box appears, you can search for an Email address by clicking on the "To…" button or on the Global Address Book (GAL) button.

If you know the Email address of the intended recipient, you can type it into the Email box next to the "To…" button.

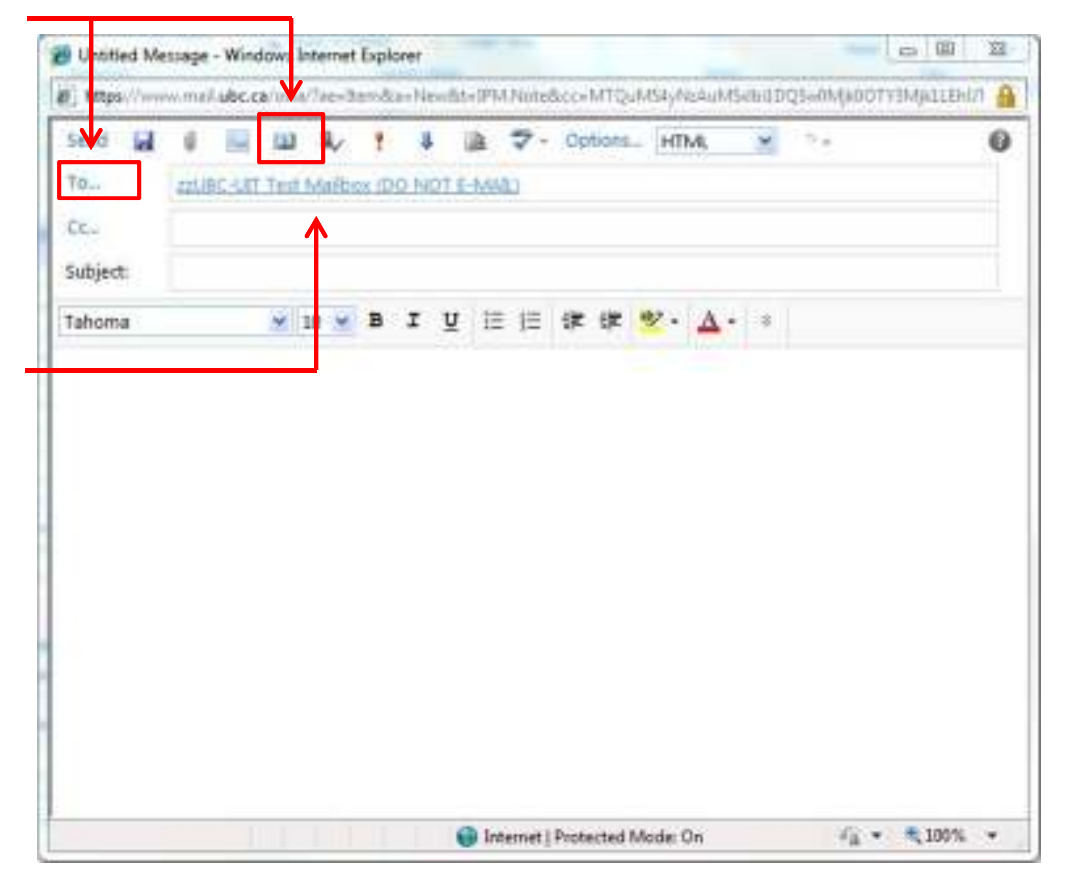

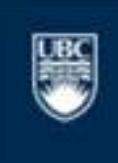

a place of mind

#### How to Compose an Email (3)

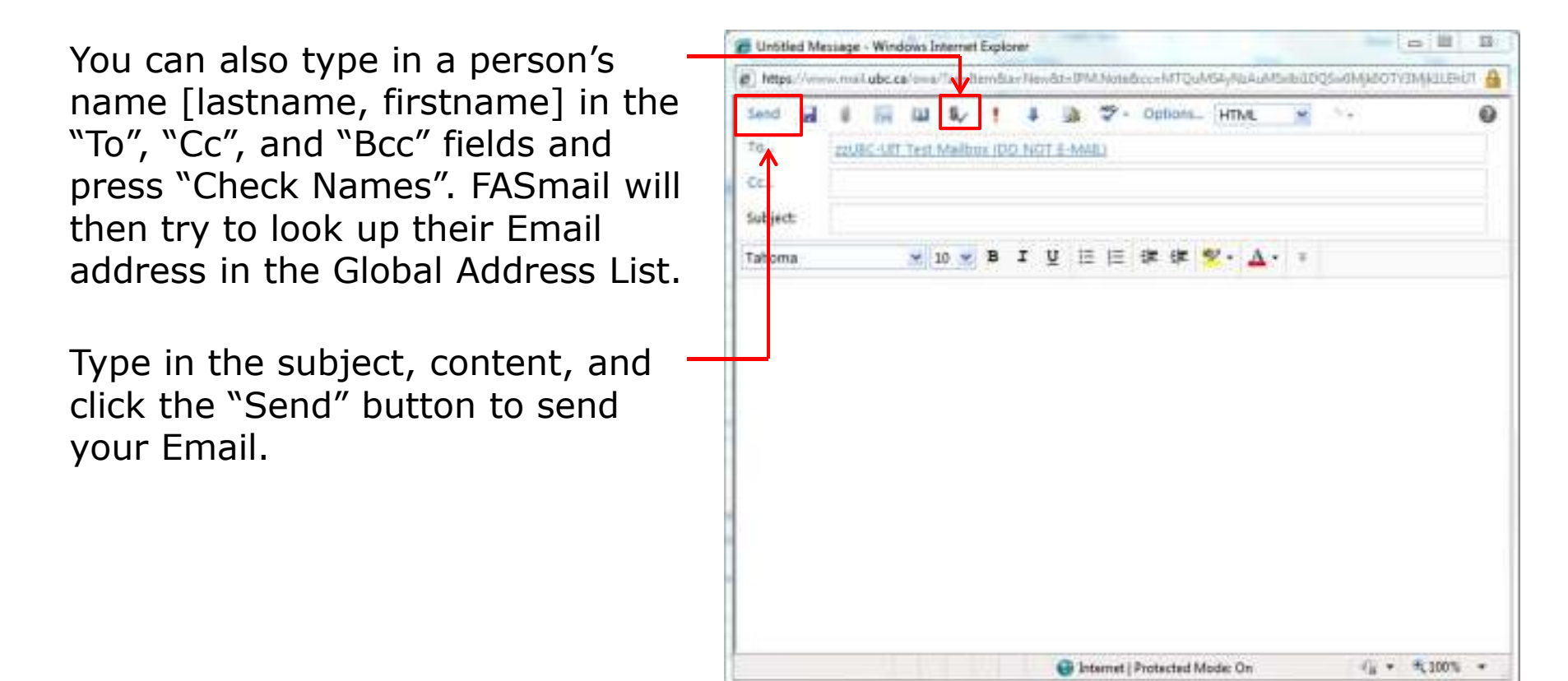

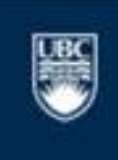

a place of mind

#### Using the Global Address List

Once you click the "To" button, the Address Book Global Address List will show up.all Detault Gioba **UJ** all Rooms First, try to find a user [lastname, Contacts. firstname] in search field, and select| A My Contacts the appropriate entry from the **Bil** Contacts 53 Suggested Contacts search results.

Second, click on the "To", "Cc", or "Bcc" to add the result.

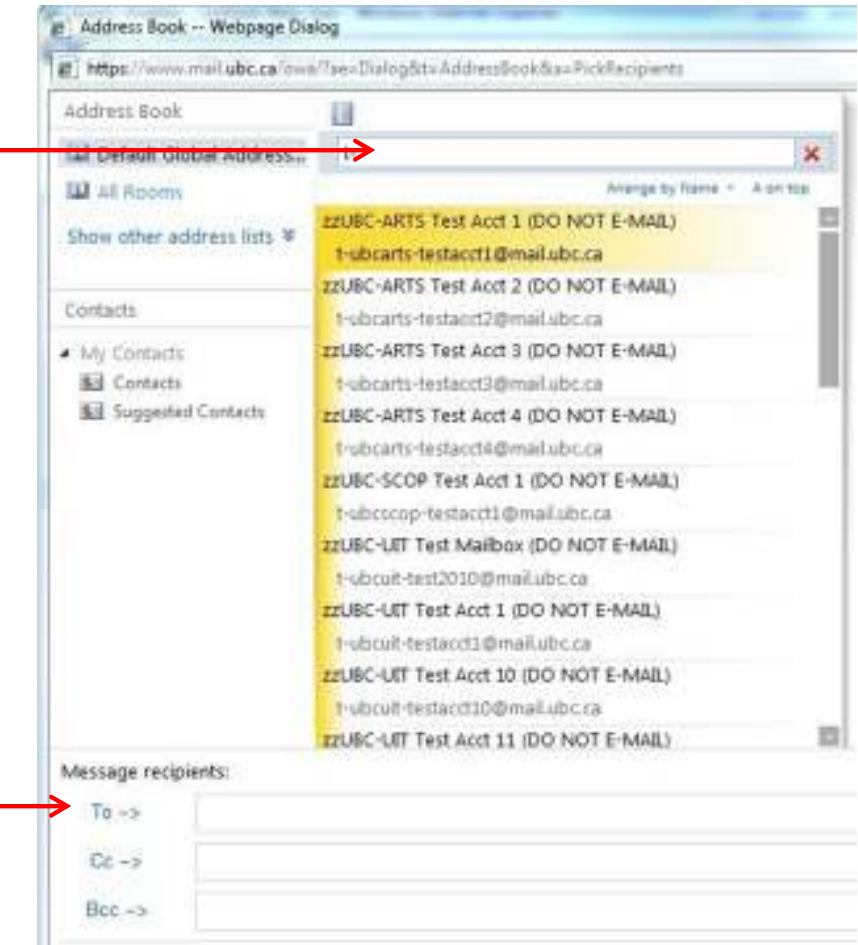

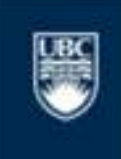

a place of mind

#### The Calendar Tab

The Calendar tab gives you access to a multitude of features such as:

- Personal calendaring with day,<br>week or month views week, or month views.
- Seeing recipient's availabilities,<br>and sending conflict-free meetir and sending conflict-free meeting requests.
- Sharing your calendar with trusted<br>- FASmail users such as an FASmail users such as an assistant.
- Setting reminders to trigger<br>minutes to several hours bef minutes to several hours before a meeting.
- Booking of resources such as<br>meeting rooms and equinmen meeting rooms and equipment (e.g. projectors.)

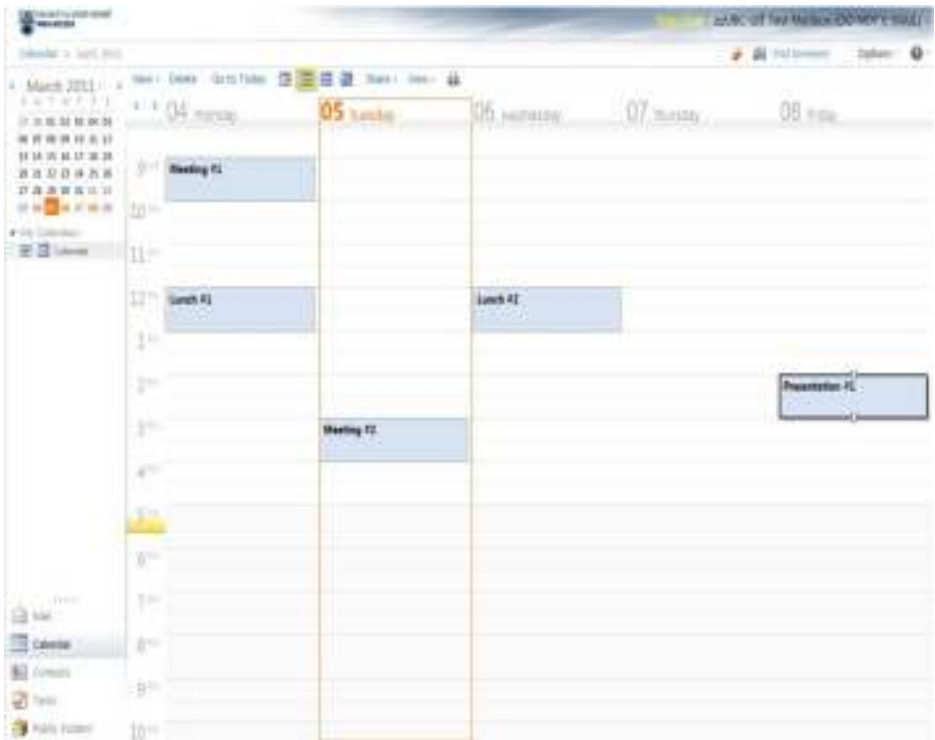

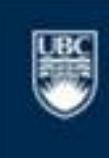

a place of mind

# The Calendar Tab

You can change the calendar

view by clicking on "Day", "Week", "Month", or "Work Week" views.

If you have access to public calendars, shared calendars, or delegated access to someone else's calendar, they will show under "My Calendars".

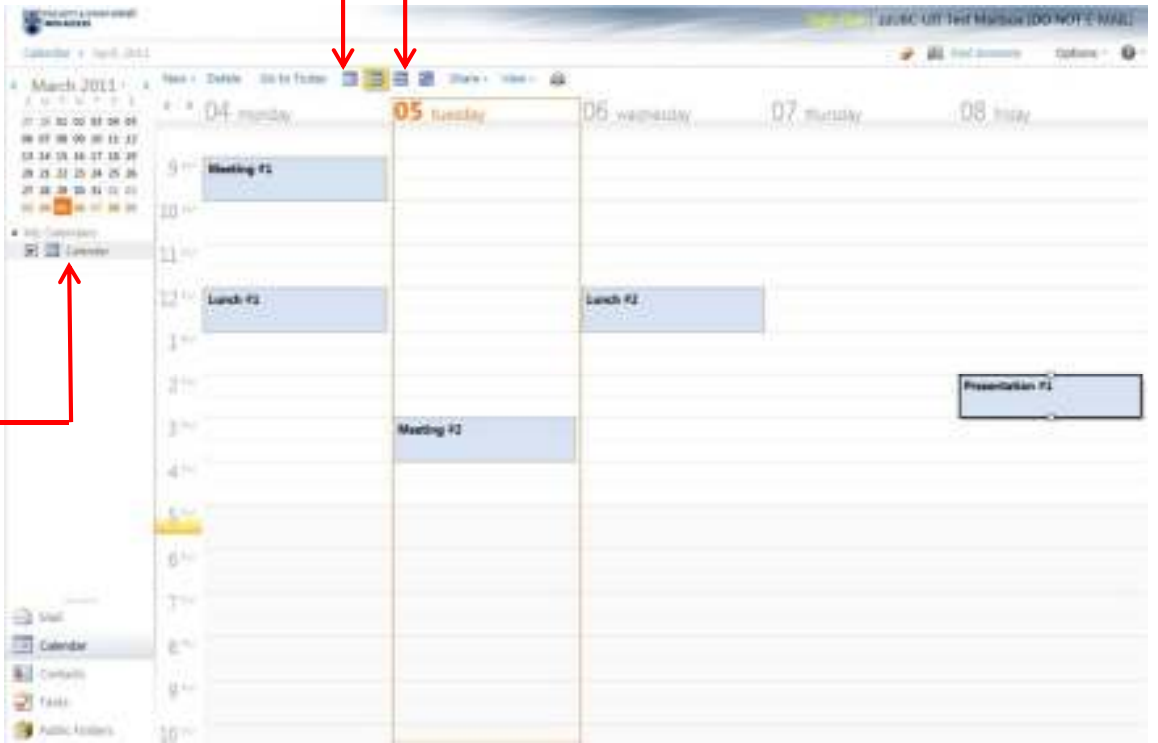

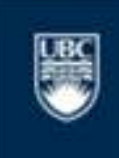

a place of mind

#### Multiple Calendars and View Management (1)

With FASmail, you can view your own calendar along with other calendars side-by-side.

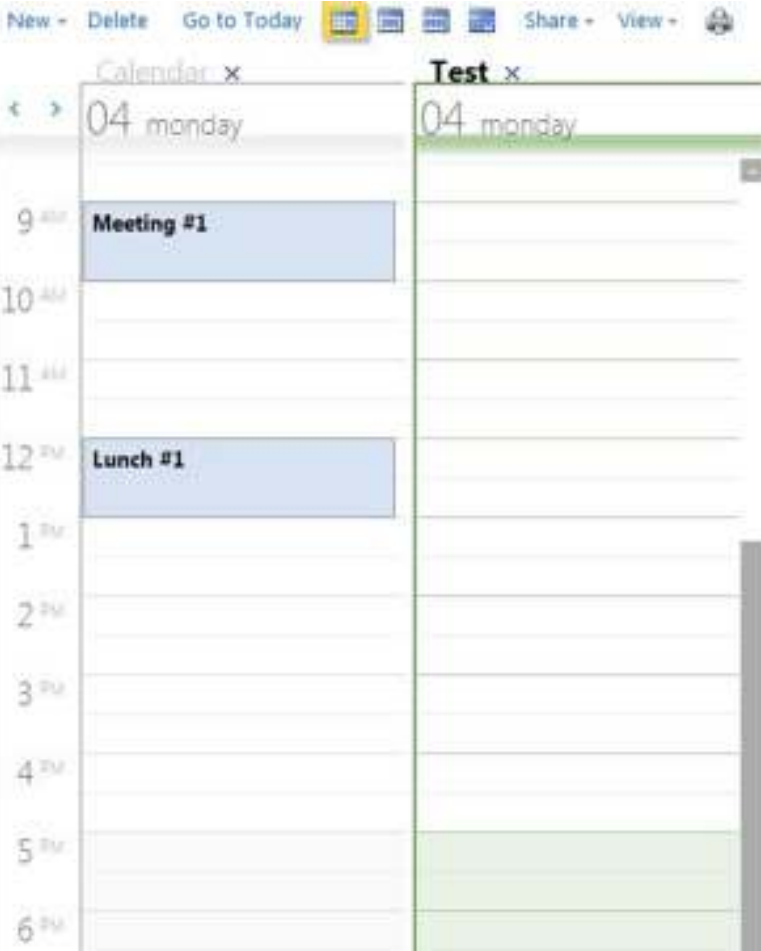

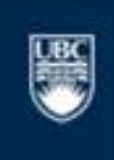

a place of mind

# Scheduling a Meeting (1)

FASmail allows for scheduling conflict-free meetings with other FASmail users.

You start by clicking on "New" and then selecting "Meeting Request", to find a free timeslot for the meeting.

You will get an Email reply back once your meeting has been confirmed by the recipient FASmail user.

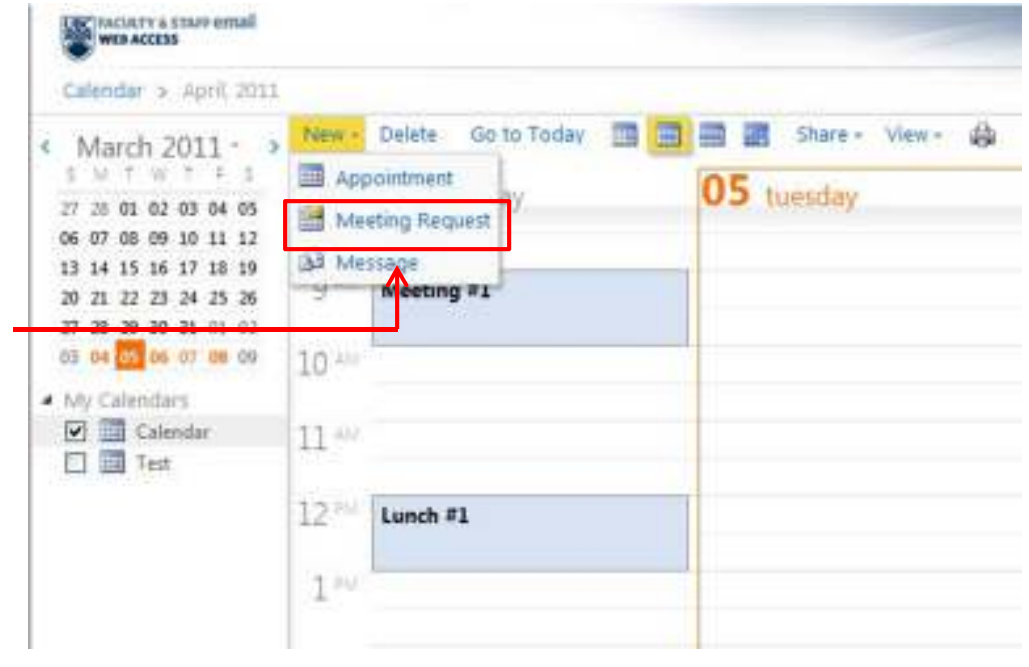

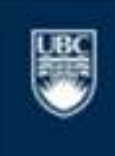

a place of mind

# Scheduling a Meeting (2)

Once you click on "New Meeting", a new window will appear.

Simply enter:

- Subject
- Date
- Start and end time<br>Lecation\*
- Location\*
- Click on "Scheduling Assistant"

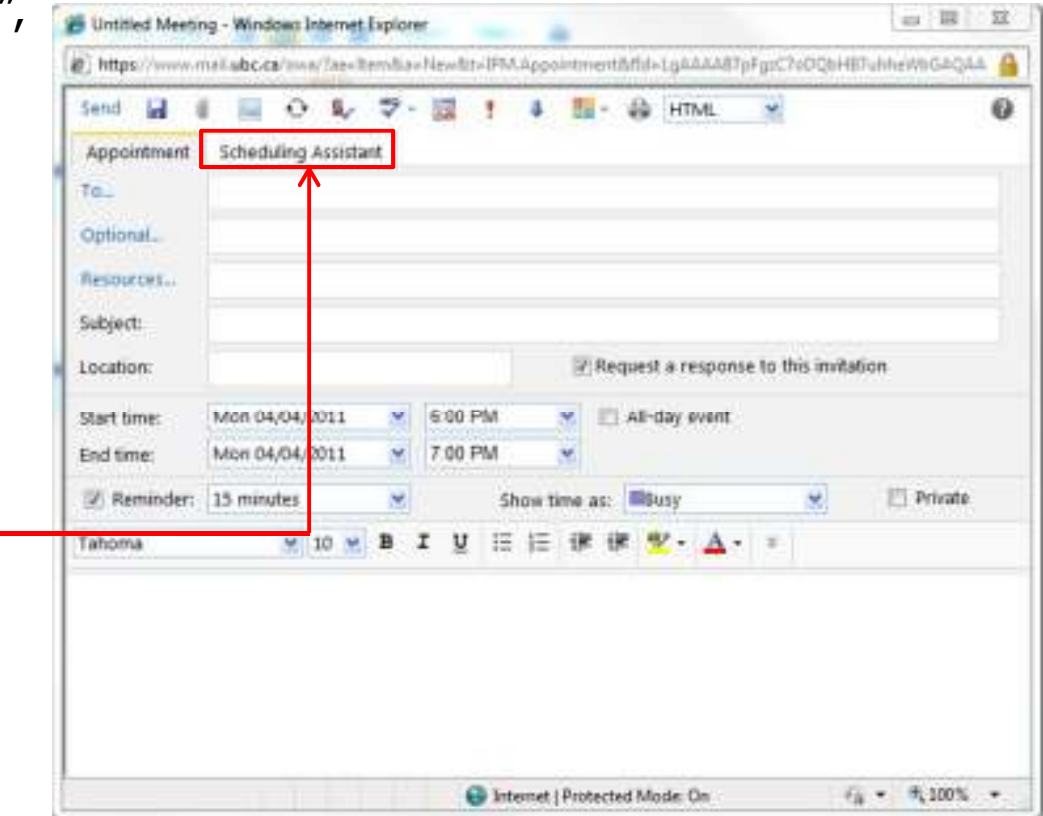

*\*This feature is available only if your department has meeting rooms and equipment setup as resources.*

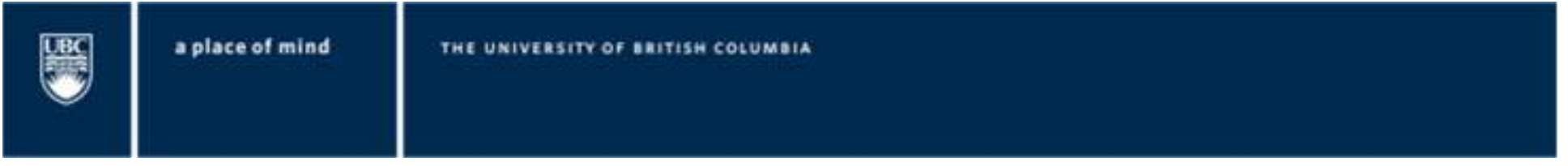

# Scheduling a Meeting (3)

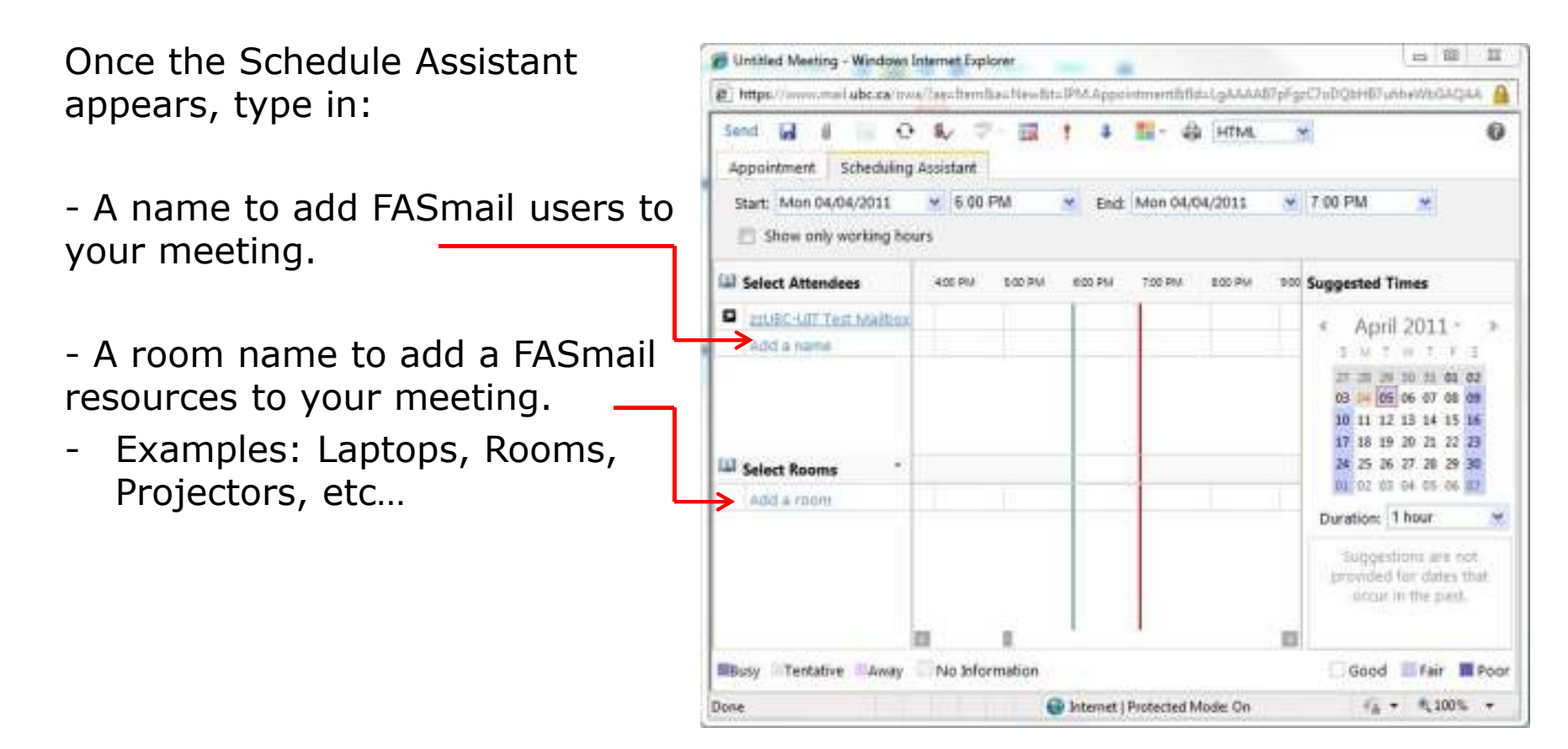

\**Non-FASmail attendees may produce unexpected behaviours. Results will vary across different Email service providers.*

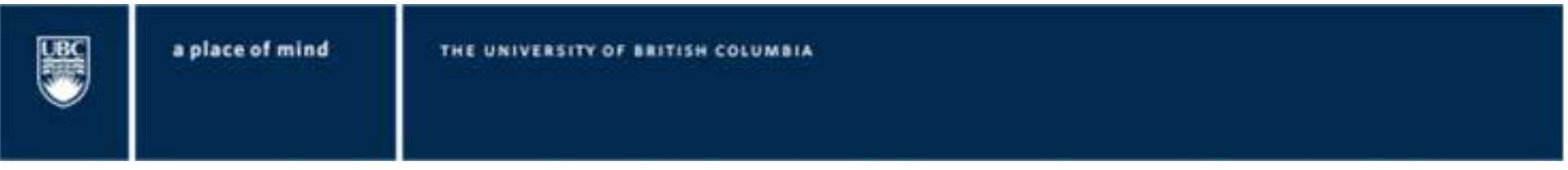

# Scheduling a Meeting (4)

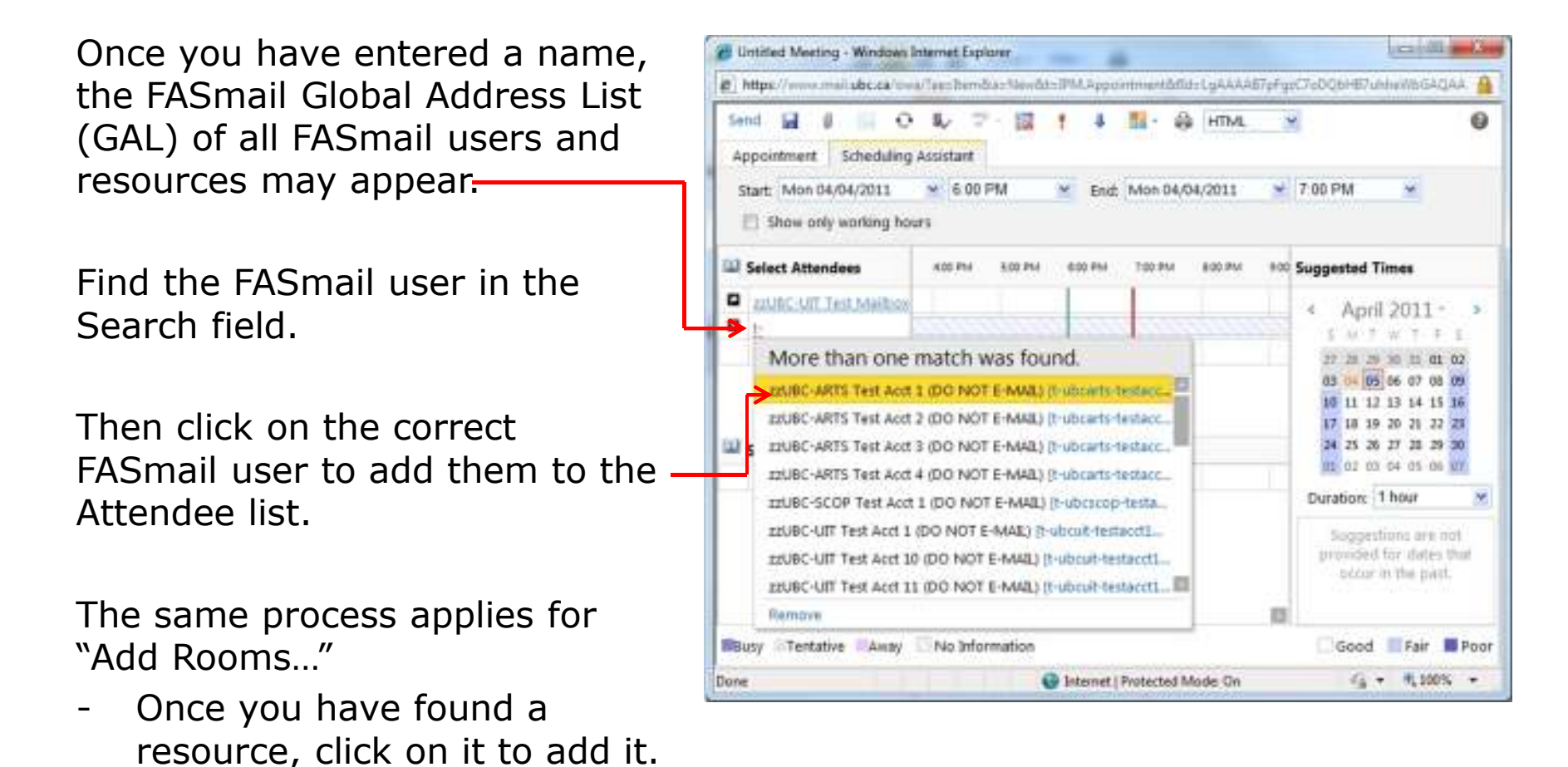

# Scheduling a Meeting (5)

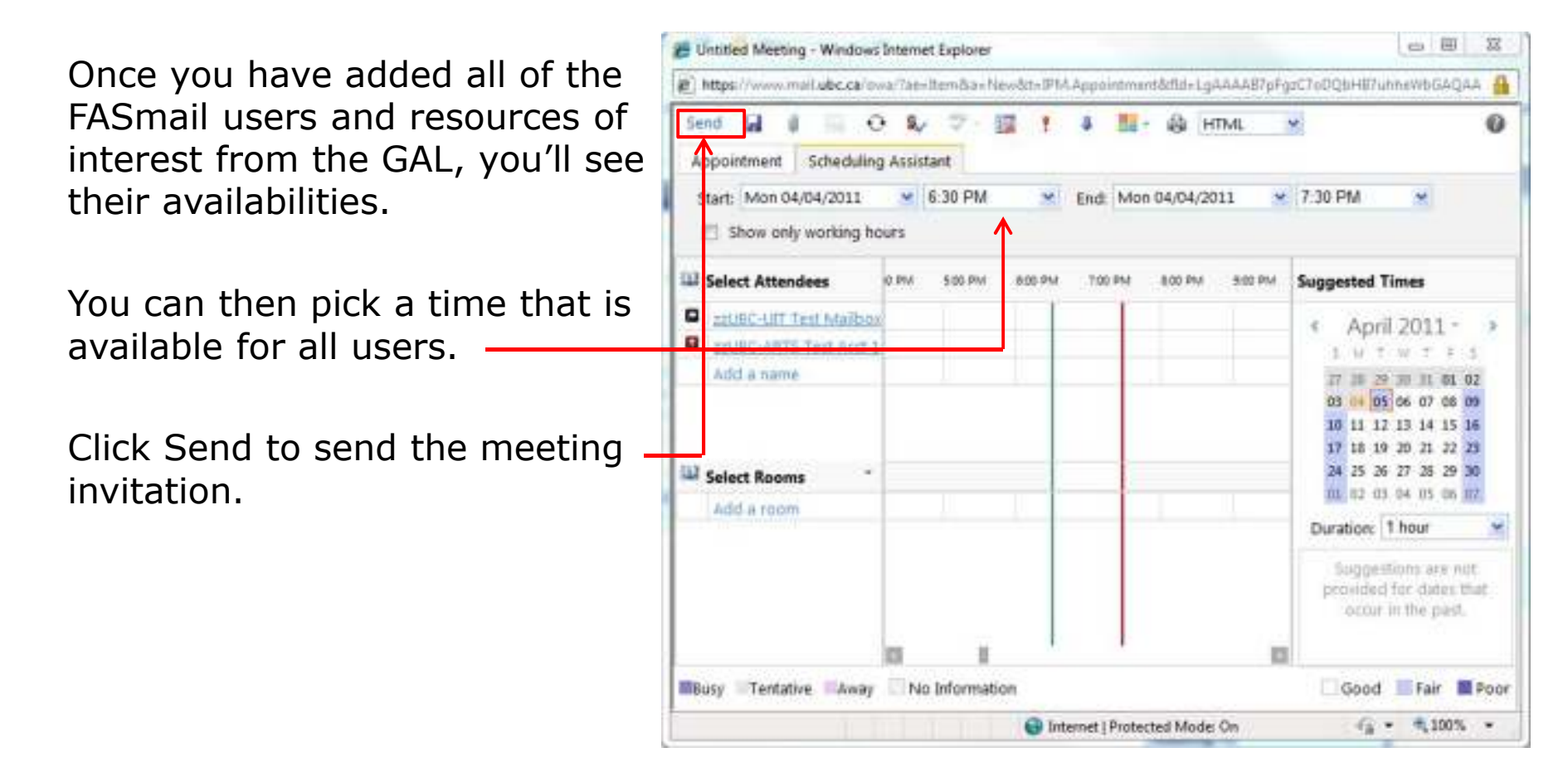

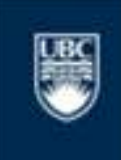

a place of mind

#### Details on Booking Resources (1)

In order to book a resource in FASmail, click on "Resources…" from the New Meetings button.

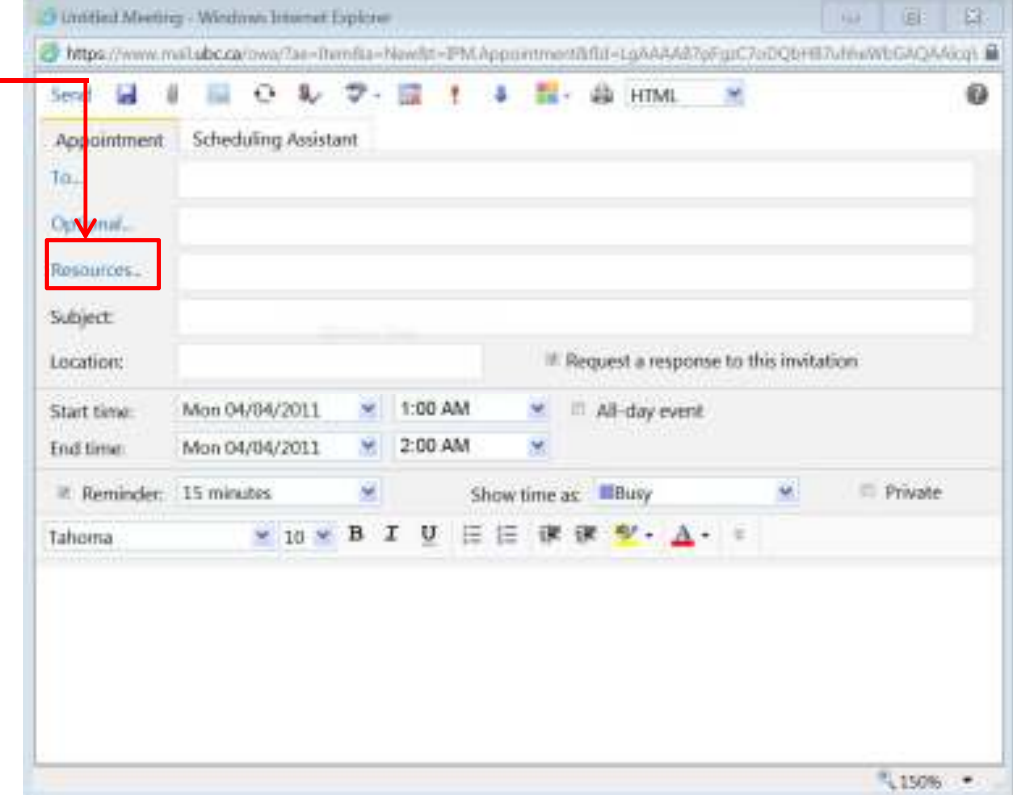

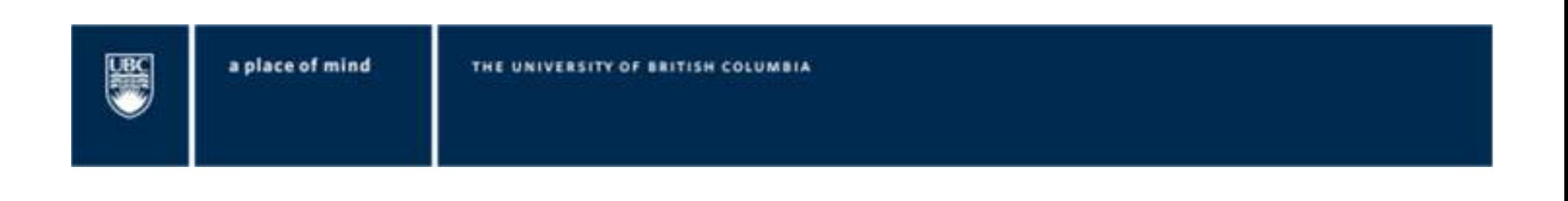

# Details on Booking Resources (2)

FASmail resources are categorized into two types:

- -Room Resource
- -Equipment Resource

Room resources are typically common-space, designated meeting rooms within a department\*.

Equipment resources are typically laptops, projectors, etc. within a department.

*\*Departmental Administrators may choose to lock down resources for use within their own department.*

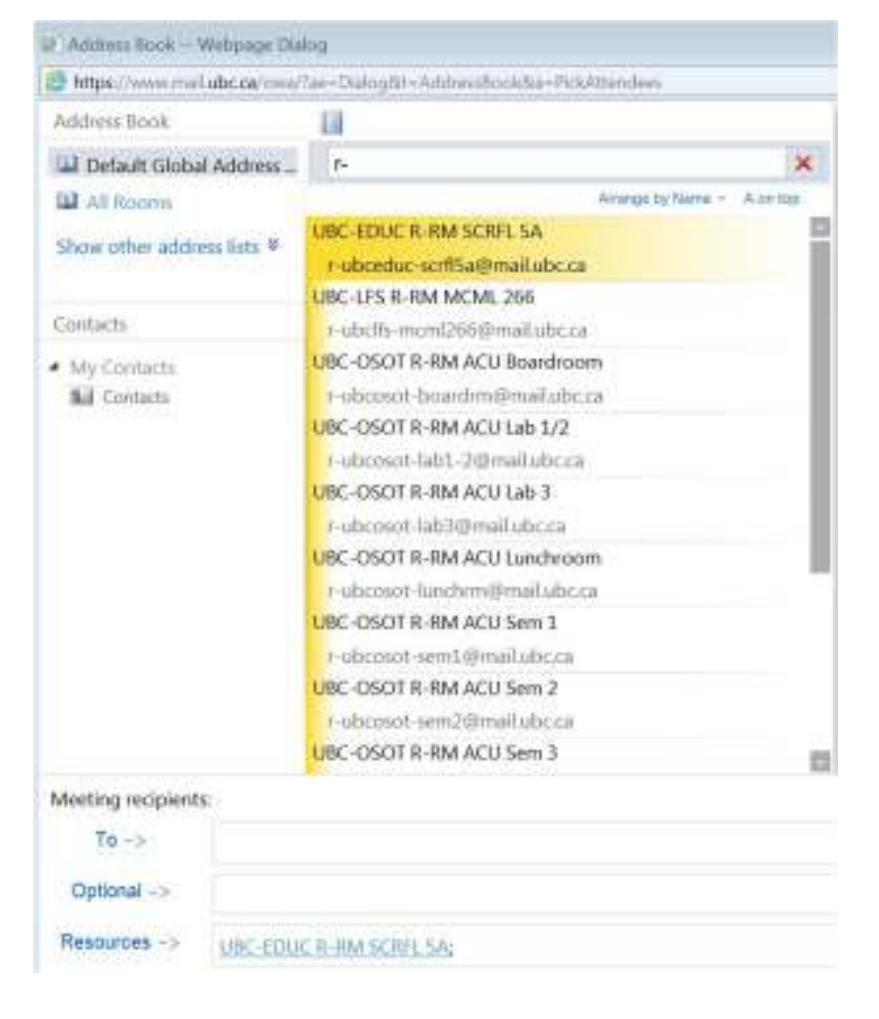

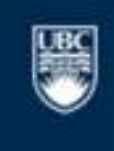

a place of mind

# Details on Booking Resources (3)

Like booking a FASmail user for a meeting, you can book resources in a similar way.

Room resources take on the convention of:

- -[ORG]-[CLIENT] R-RM [BLDG] Room#
- Ex:UBC-UIT R-RM LSK 201

This specifies that the room resource belongs to the UBC's Information Technology unit and it's in the Leonard S. Klinck building Room 201.

- - [CLIENT] is the IAM Client Name that was selected for your faculty or dept.
- [BLDG] is the  $3 5$  character acronym of the building as defined in the UBC Facilities Archibus database.

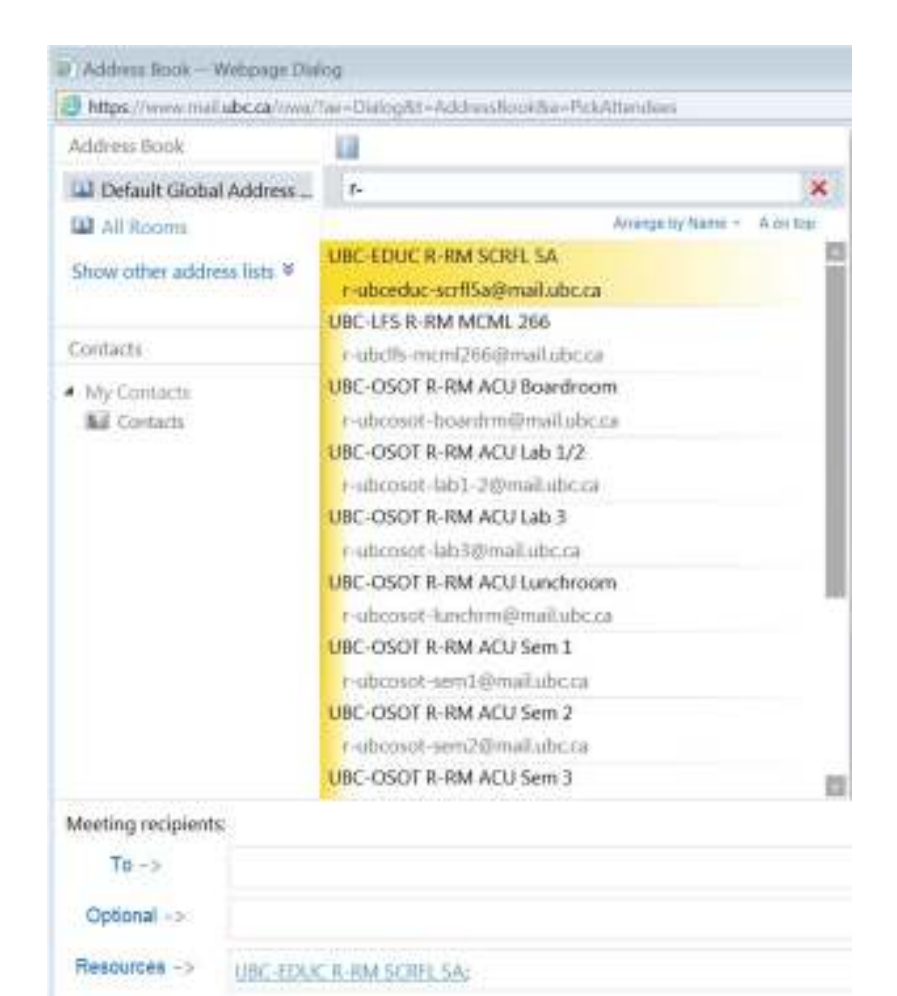

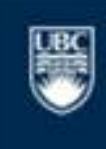

a place of mind

# Details on Booking Resources (4)

Similarly, equipment resources take on the convention of

- - [ORG]-[CLIENT] R-EQ [equipment name]
- -Ex:UBC-UIT R-EQ Laptop1

This specifies that the equipment resource belongs to the UBC's Information Technology unit and it's their loaner laptop 1.

- [CLIENT] is the IAM Client Name that was selected for your faculty or dept.

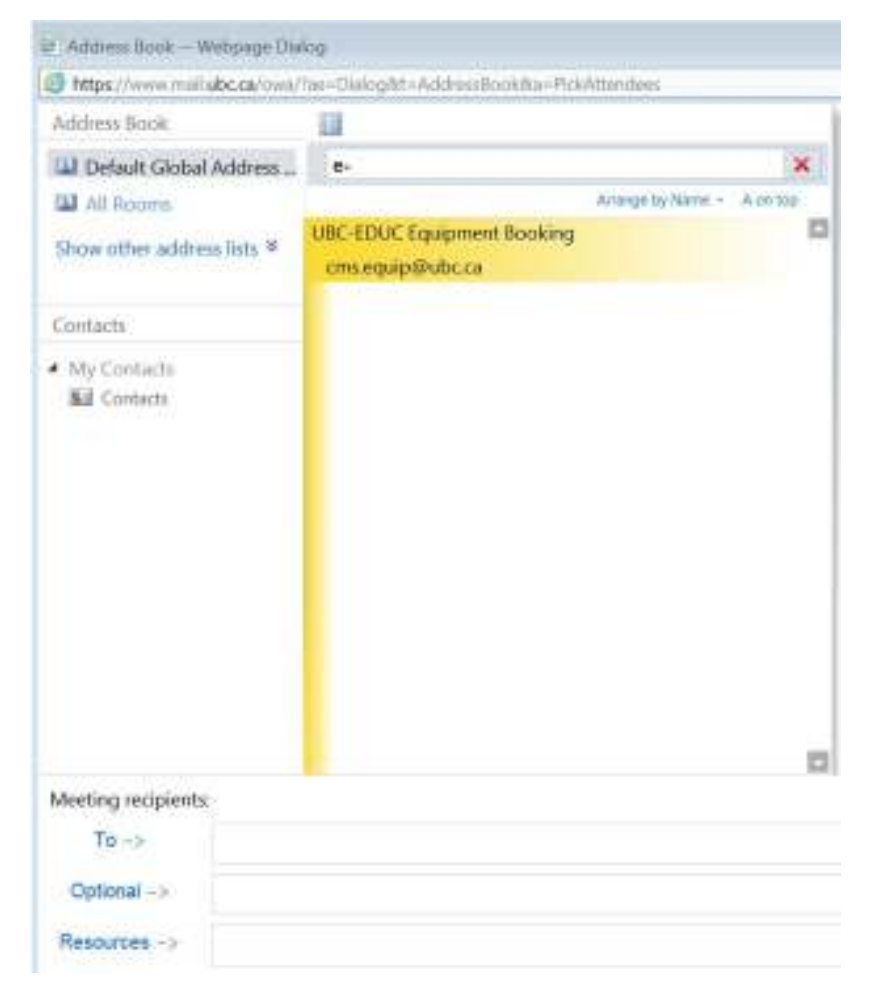

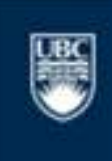

a place of mind

#### Details on Booking Resources (5)

When you want to book a meeting with people and resources, ensure that they are booked together to ensure that both the attendee and resource are available.

Note: When a room is added successfully, it will be added to the Select Rooms list. Once the room is entered select the checkbox.

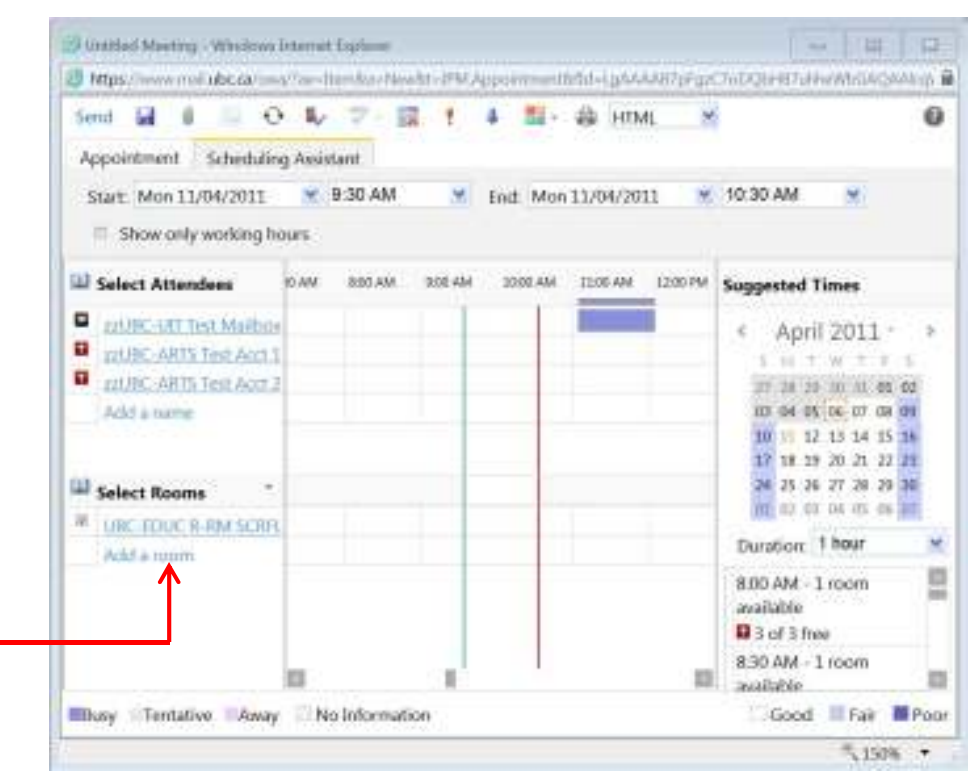

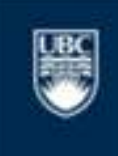

a place of mind

#### Calendar Availability Legend

When you are in the process of scheduling resources or people, there are blocks of colour. These colours represents the states of availabilities.

The information contained here explains what the colours mean.

**Busy:** The recipient is currently booked and not free at the time slot.

**Tentative:** The recipient is has accepted your meeting but may not be able to attend if something else arises.

No Information Tentative Busy Away

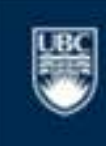

a place of mind

THE UNIVERSITY OF BRITISH COLUMBIA

**Out of Office:** The recipient is not in the office that day.

> – Example: Working from home or away.

#### **No Information:**

- Outlook not connected to the Internet.
- You are looking at information that is too far ahead.

**Outside of working hours:** Some recipients have specified their work hours. They may not be able to attend a meeting if it is booked outside of their working hours.

# Accept a Meeting Request (1)

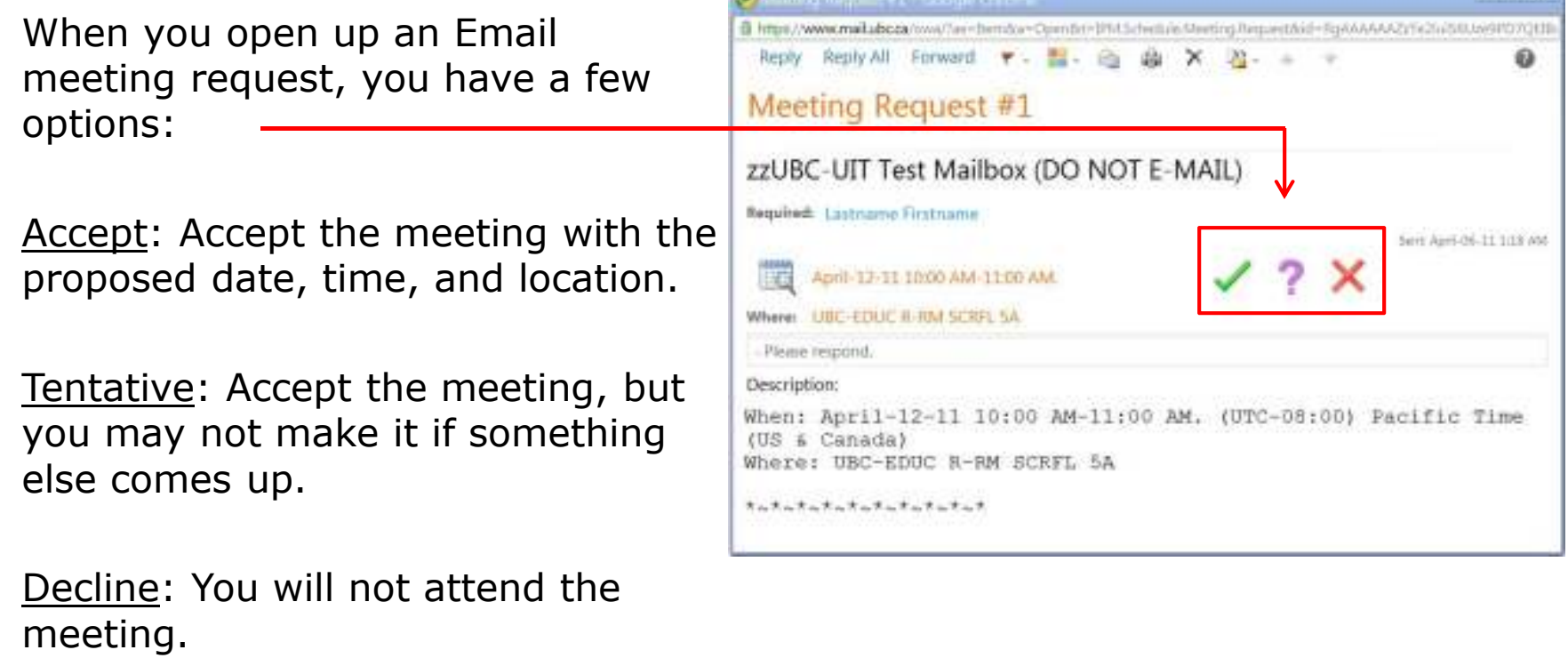

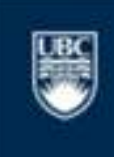

## Accept a Meeting Request (2)

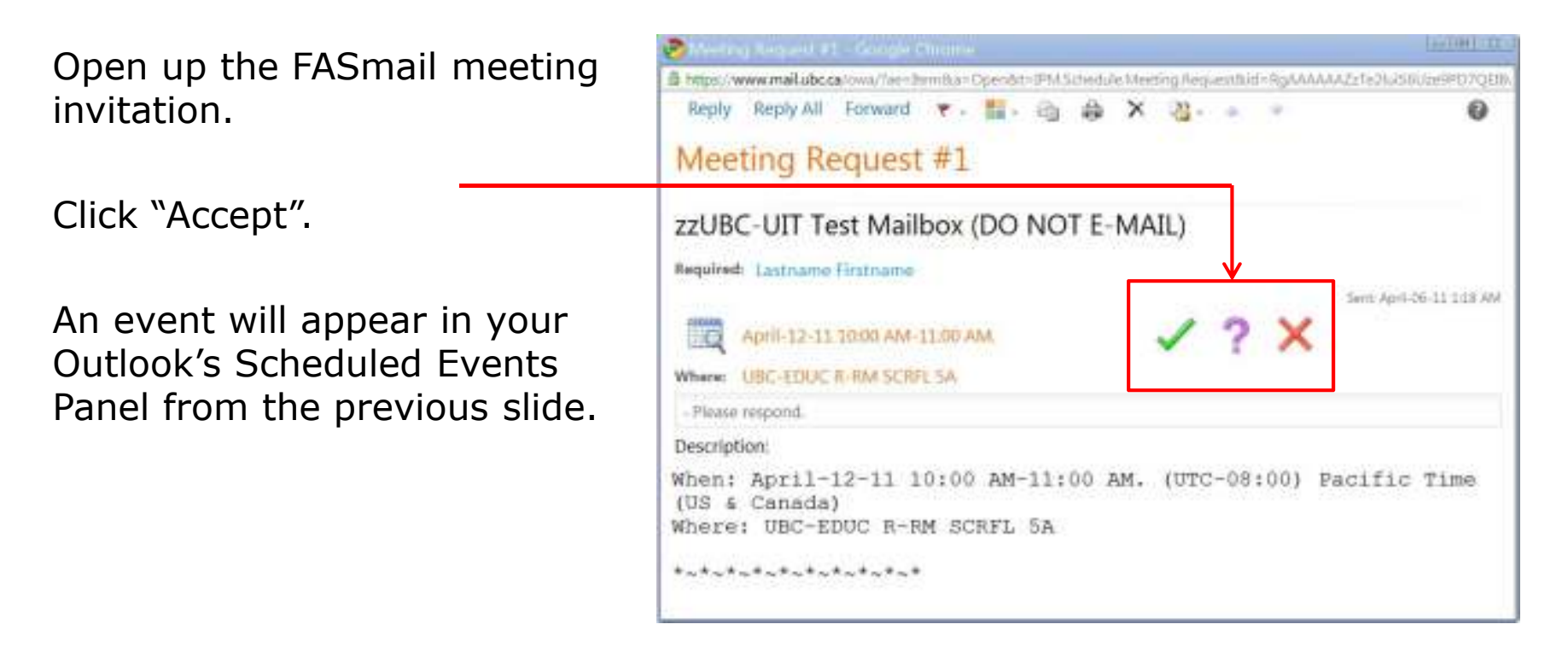

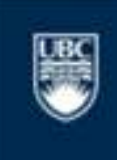

a place of mind

# Meeting Reminders

After accepting a meeting, you will get a reminder before the start of the meeting.

Click:

"Snooze" to delay it.

"Open Item" to view the meeting details.

"Dismiss" to remove the reminder.

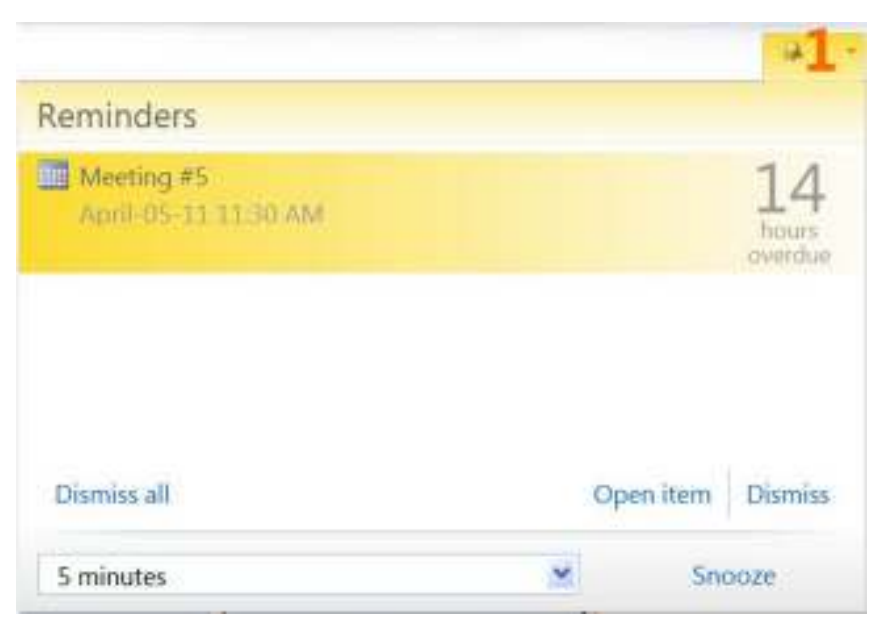

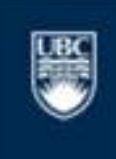

a place of mind

#### Benefits of FASmail

Efficiently and easily schedule meetings with other UBC FASmail users

- Simple meeting invitations.
- Propose changes in date, topic, location that all invited attendees receive.
- Informs you of conflicts with other scheduled tasks/events.
- Automatically set reminders through scheduling.
- Book meeting rooms and other resources.
- Fast and reliable.
- Mailbox backups and restores are available for up to a year.
- Available as part of an Email Client or online using the Outlook Web Application.
- Personal and shared calendaring abilities.
- Mobile device integration (BlackBerry/iPhone/etc…)

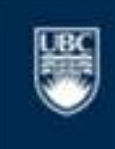